# 税証明オンライン申請 マニュアル 【法人向け】 R5.4.17 版

目次

申請者の手続きの流れ

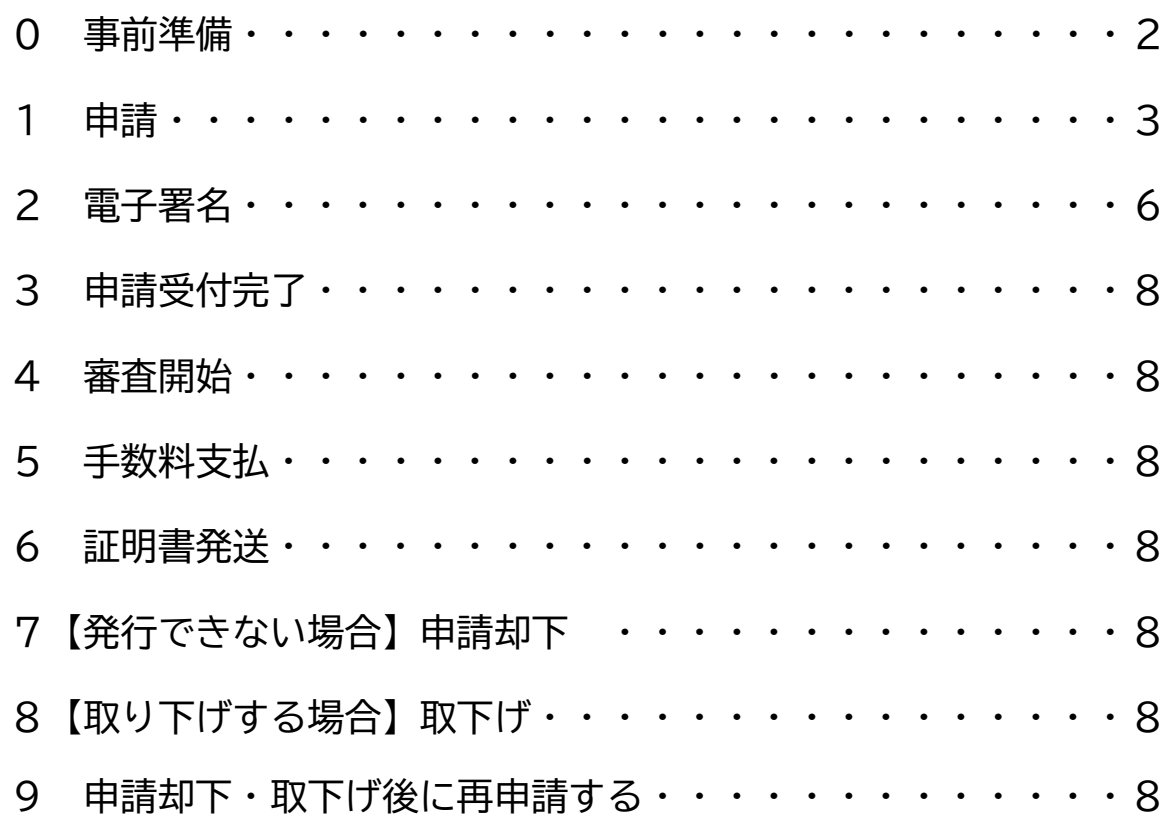

## **申請者の手続きの流れ**

### **0 事前準備**

(1) 商業登記に基づく電子証明書・パソコン・クレジットカードまたはスマホ決済(PayPay、 LINEPay)をご用意ください ※商業登記に基づく電子証明書以外は、税証明オンライン申請ではお受けできません。

【横浜市電子申請・届出システム 動作環境】 https://shinsei.city.yokohama.lg.jp/cu/141003/ea/residents/portal/requirement

(2) 本市の電子申請・届出システムに利用者登録をする(※) (税証明オンライン申請を使うには「利用者登録」が必須です。メール認証のみでの利用や、 LINE や Google 等、他のアカウントを使っての利用はできません。)

【横浜市電子申請・届出システム】 https://shinsei.city.yokohama.lg.jp/cu/141003/ea/residents/portal/home

(※)G ビズ ID をお持ちの法人様は、利用者登録を行わず、G ビズ ID を利用し、本市の電子 申請・届出システムにログインすることもできます。詳しくは

【横浜市電子申請・届出システムトップページ > よくあるご質問 > 10.G ビズ ID】 をご確認ください。

(3) パソコンにアプリケーションとブラウザ拡張機能をインストールする。 (商業登記に基づく電子証明書を利用し、電子署名を行う為に利用します)

【電子署名拡張 AP インストール】 https://shinsei.city.yokohama.lg.jp/cu/141003/ea/residents/portal/app/install/guide

e-TAX や、eLTAX とはシステムが異なりますのでご注意下さい。

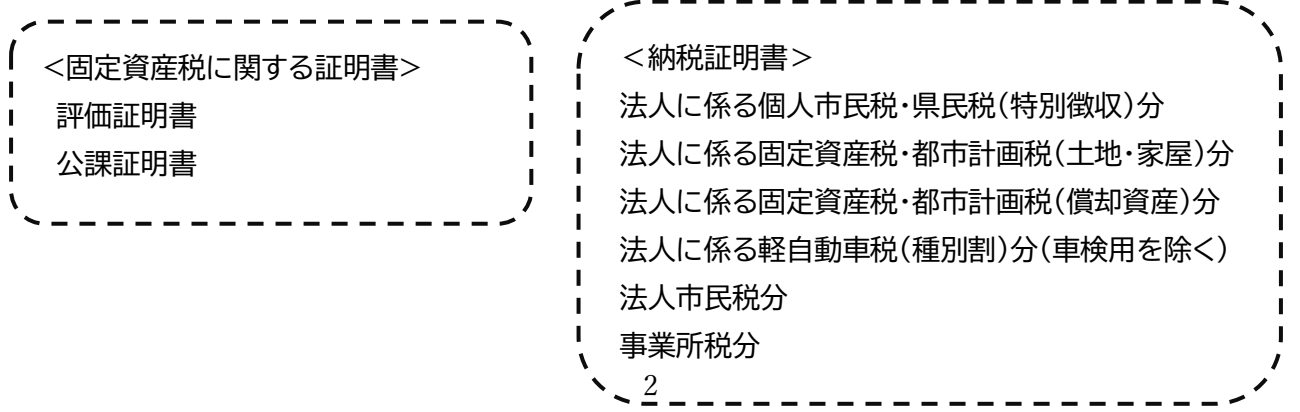

## **1 申請**

(1) 電子申請・届出システムにログインします。右上の「ログイン」をクリックし、 利用者登録を行った ID(メールアドレス)と、パスワードを入力してください。 G ビズ ID の方は G ビズ ID でログインを選んでください。

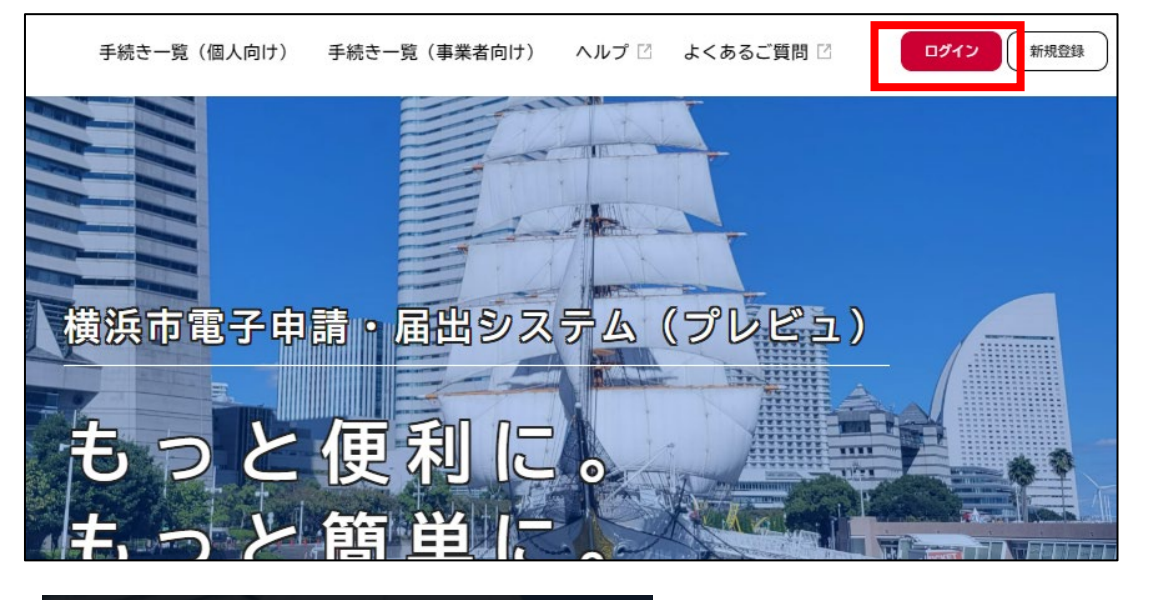

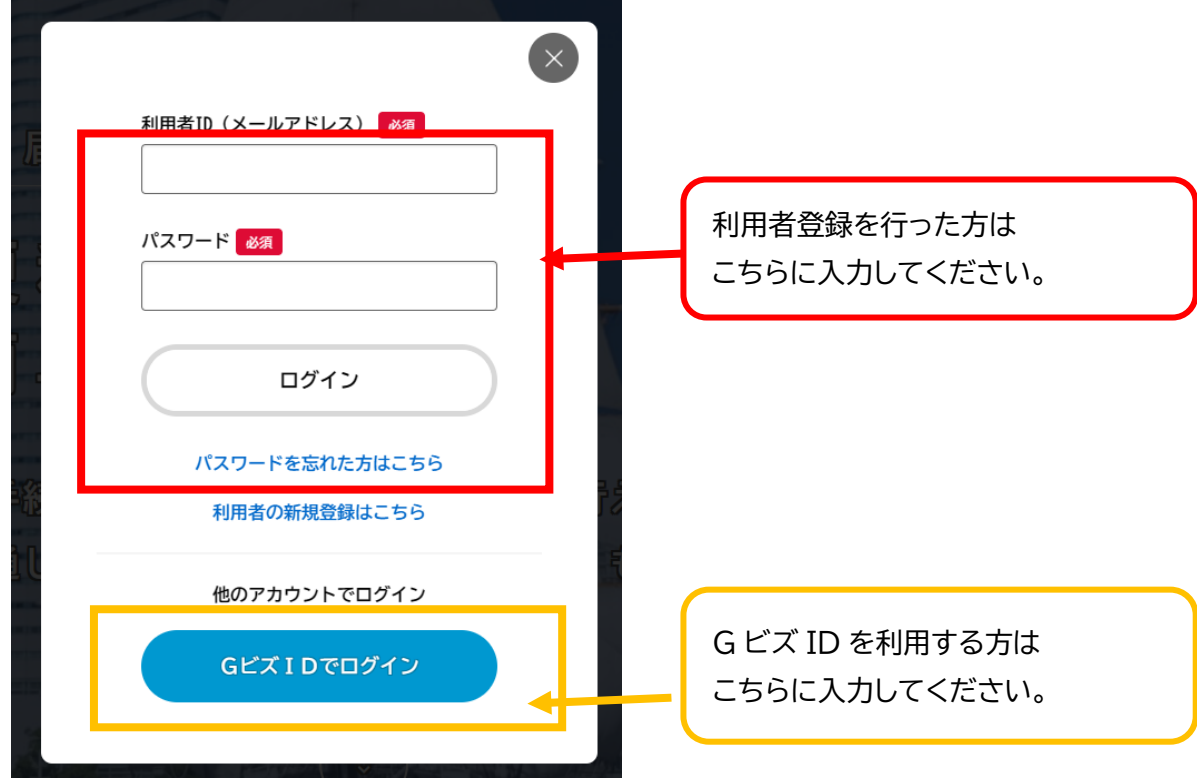

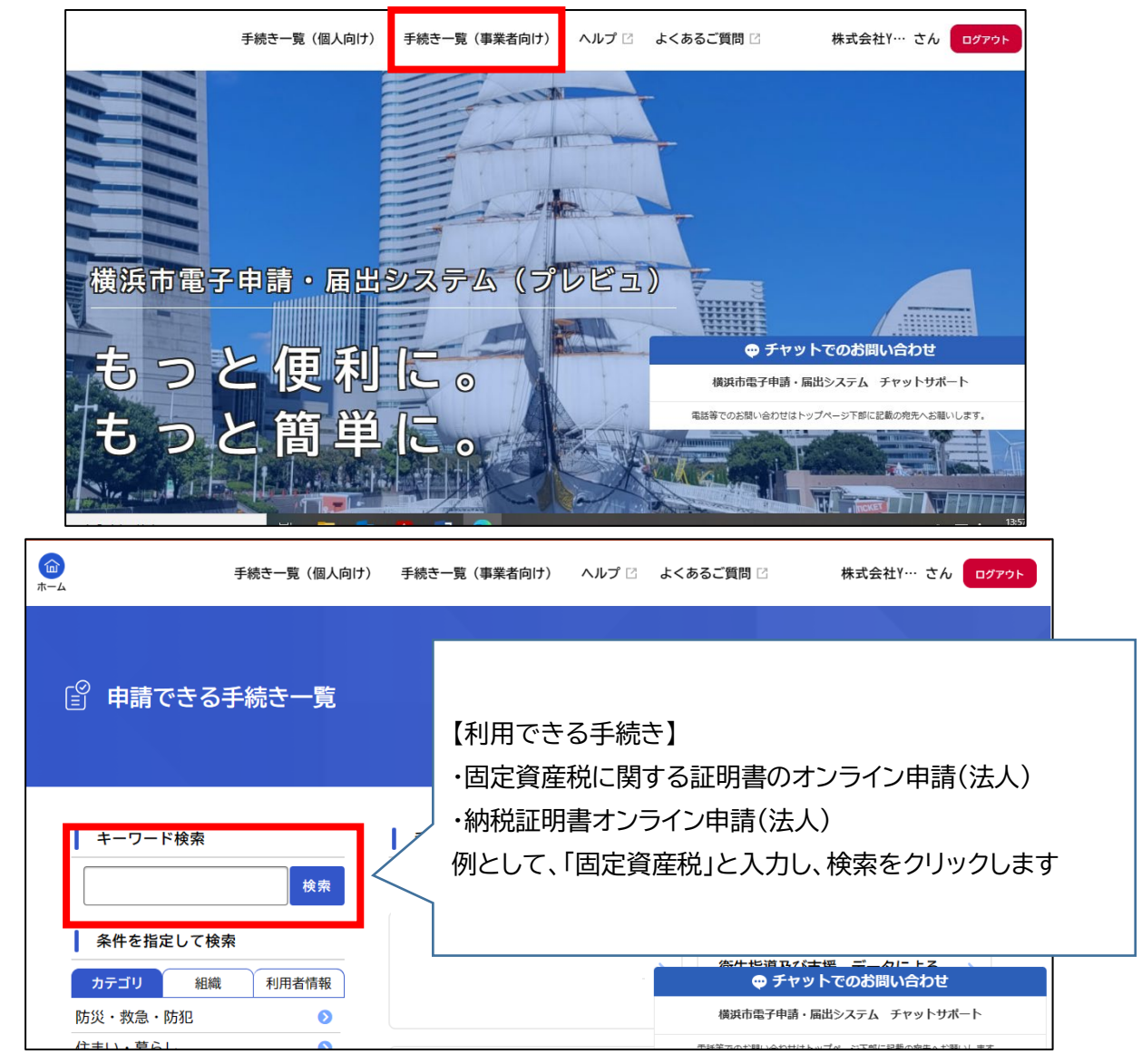

(2) 手続き一覧(事業者向け)をクリックし、取得する証明書を検索してください。

(3)固定資産税に関する証明書のオンライン申請 をクリックします。

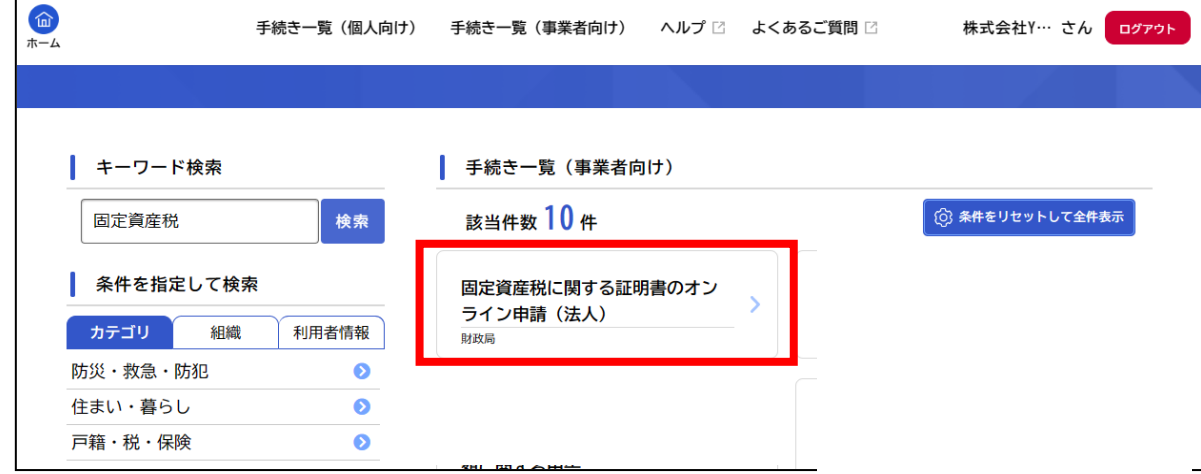

(4)内容詳細が表示されますので、説明をご確認ください。 申請する場合は、下にスクロールし、次へ進むをクリックしてください。

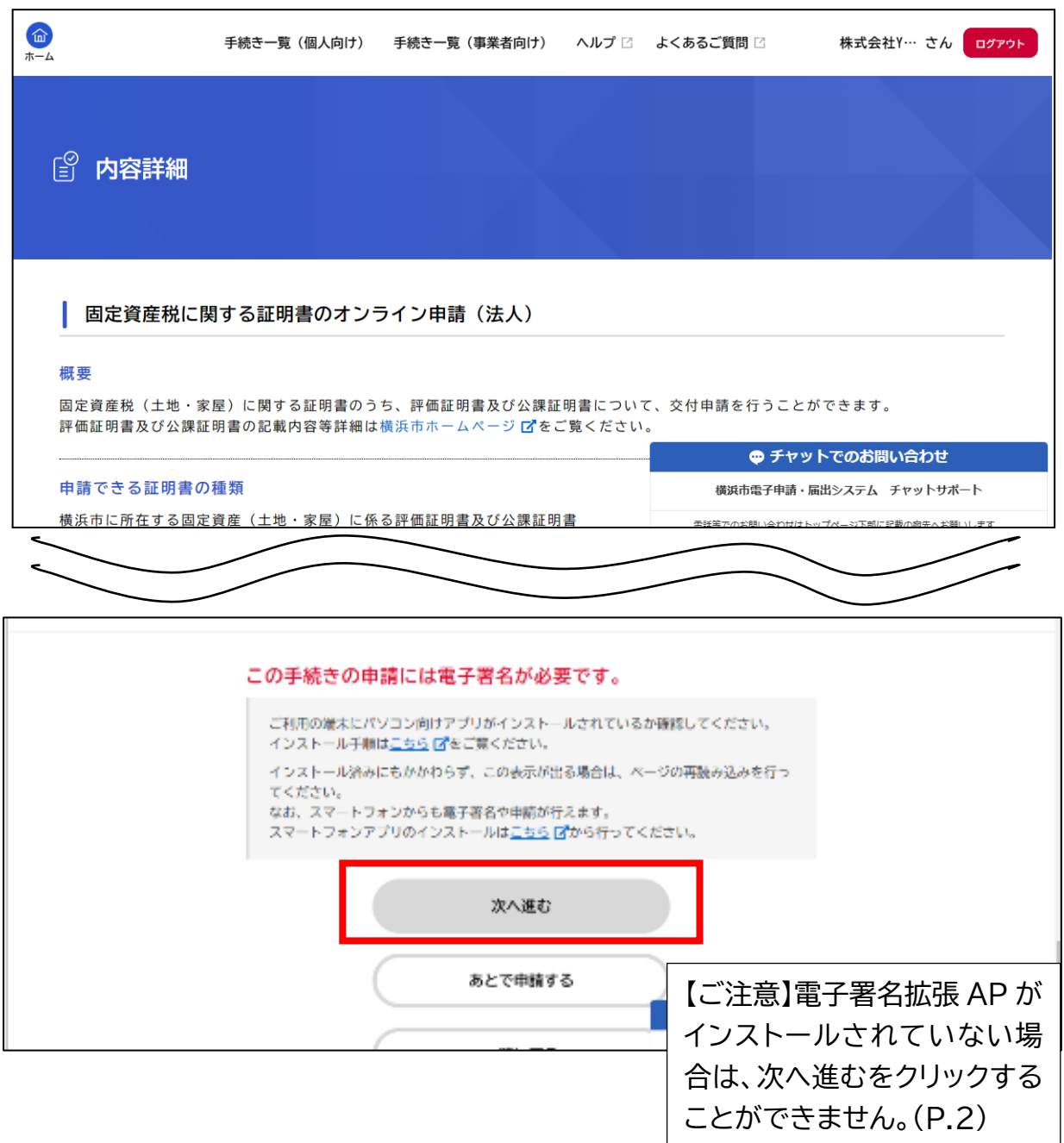

(5) 申請画面に沿って、必要事項を入力する

利用者登録(G ビズ ID 登録情報)と、商業登記に基づく電子証明書の内容 が異なる場合は、申請できません。 利用者登録を修正、もしくは G ビズ ID の登録情報を修正してから、再度申 請をお願いします。

## (6) 電子署名画面

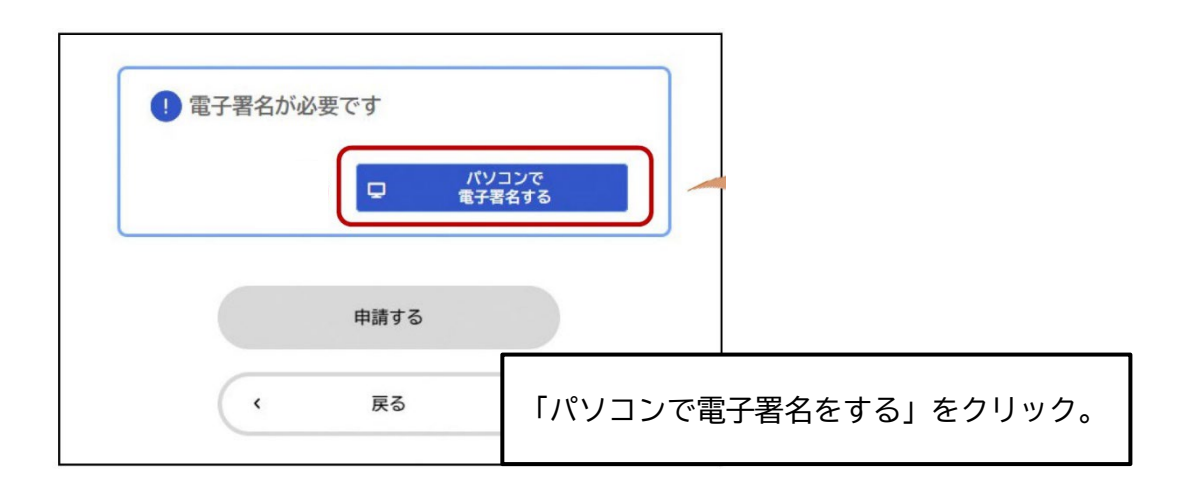

## **2 本人確認**

(1) 使用する電子証明書の選択画面が表示されたら、「法人・事業者向け電子証明書」を 選択し、OKをクリックします。

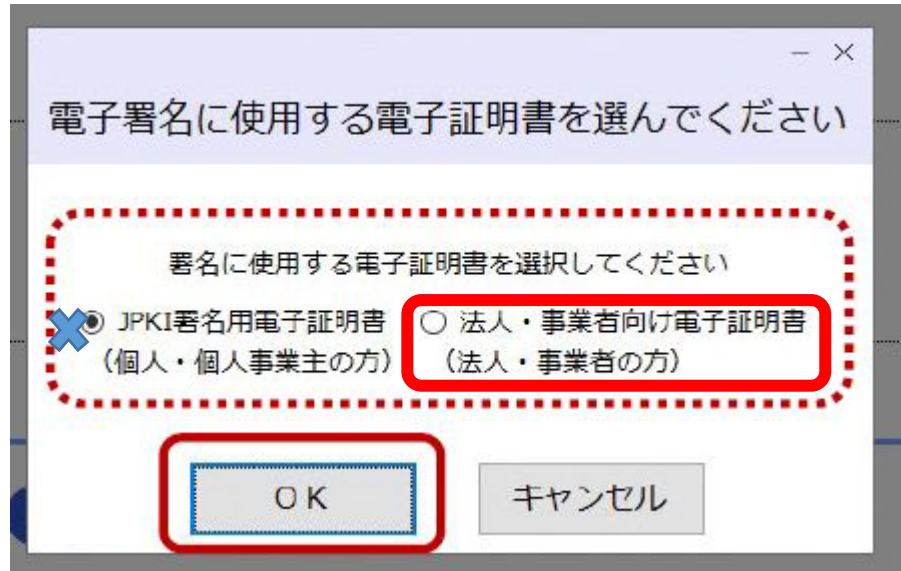

(2)電子証明書のパスワードを入力し、パソコンのフォルダから商業登記に基づく電子証 明書ファイルを選択し、「開く」をクリックします。

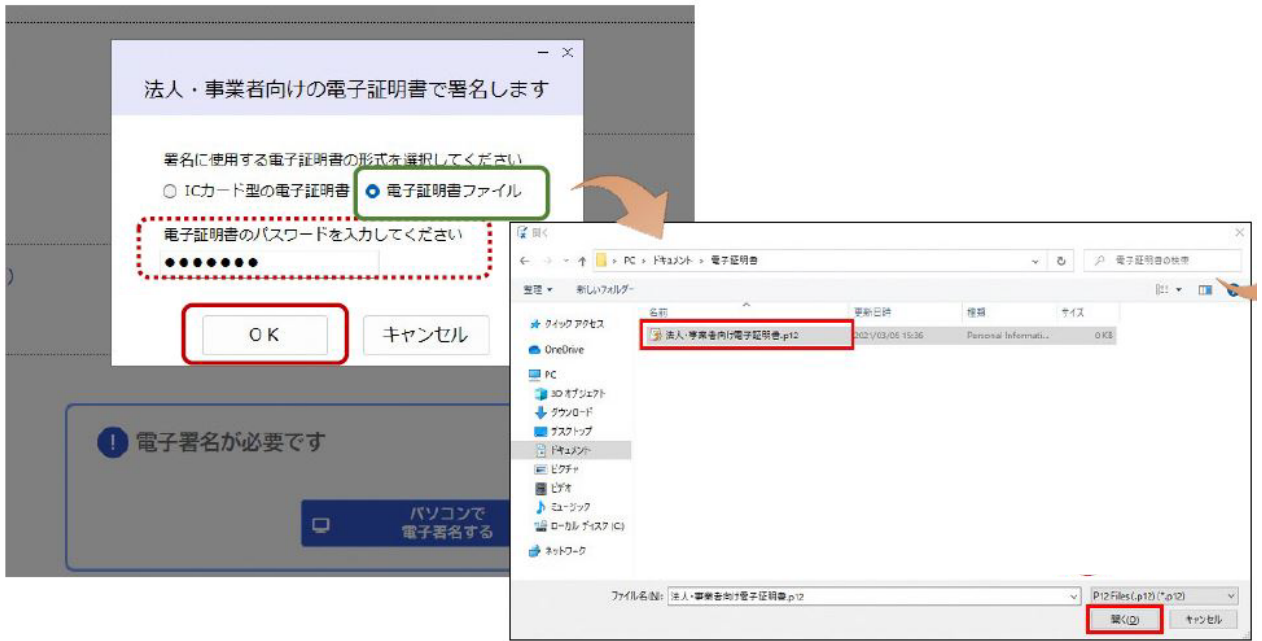

## (3)OK をクリックし、申請フォームに戻り「申請する」をクリック。

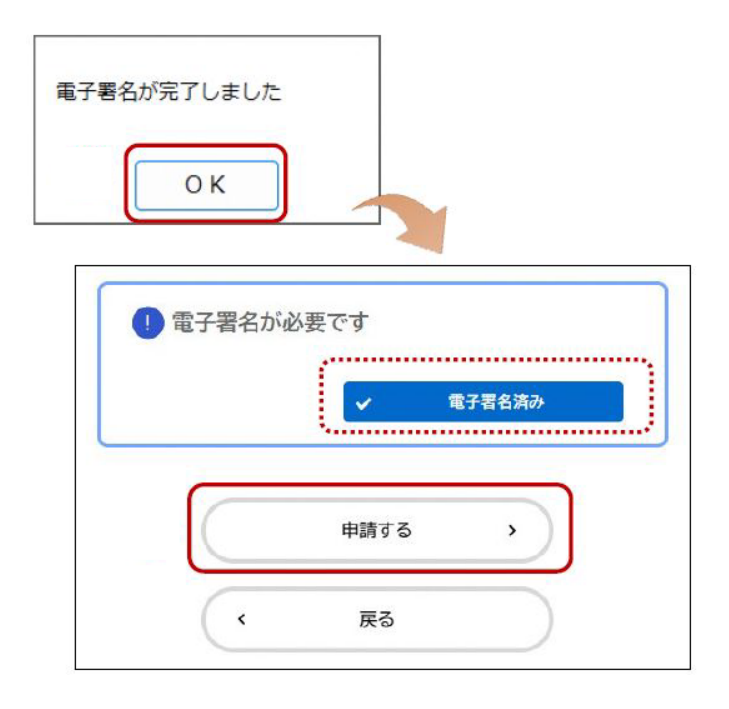

#### **3 申請受付完了**

申請後、「申請受付完了メール」が自動送信されます。

#### **4 審査開始**

区で申請内容の審査が開始した際、「審査開始メール」が自動送信されます。

#### **5 手数料支払**

- (1) 申請区で審査完了後、「手数料支払請求メール」が自動送信されます。 このメールを受信した日から一週間以内に、マイページにログインし、クレジット カードまたはスマホ決済でお支払いください。
- (2) 手数料支払完了後、「手数料支払完了メール」が届きます。

クレジットカード : VISA、Mastercard、American Express、JCB、Diners Club スマホ決済 : PayPay、LINEPay スマホ決済 : PayPay、LINEPay スマホ決済 : PayPay、

#### **6 証明書発送**

区で手数料納付を確認し、交付処理が終わると、「証明書発送完了メール」が届きます。

#### **7 【発行できない場合】申請却下**

本人確認ができない、資産が存在しない等の理由により、証明書が発行できない場合は、 申請区で申請却下処理が行われ、メールが届きます。

- <申請が却下される主な理由>
- ・申請いただいた内容に不備がある場合
- ・手数料のお支払いについてのご案内から、一週間以内に手数料をお支払いいただけなか
- った場合
- ※マイページにて、却下理由が確認できます。

## **8 【申請を取り下げる場合】取下げ**

入力内容に誤りがあった場合や、申請が不要になった場合には、取り下げることができ ます。

**※手数料納付後は、取り下げできませんのでご注意ください。**

#### **9 申請却下・取下げ後に再申請する(商業登記に基づく電子証明書が必要です)**

マイページ>申請状況のお知らせ>申請履歴から、再申請したいものをクリック >申請状況から下にスクロールし「申請内容を使用して新しく申請する」をクリック 前回の申込内容が引き継がれていますので、適宜修正いただき、申請をお願いします。